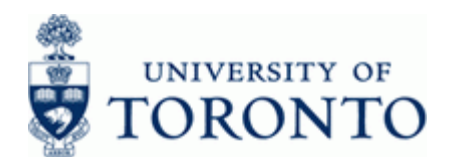

#### **Work Instruction**

## **Document: Change FB02**

#### **When to Use**

The following changes are available:

- **Header: Doc. Header Text** and **Reference**.
- **Vendor Line Item: Address, Pmt Block**, **Pmt Method**, **Assignment** and **Text**.
- **G/L Account Line Item(s): Assignment** and **Text**.

Note: FIS accounts cannot be changed after a document is posted. To correct FIS account assignments, use the journal entry process:

#### **Steps**

- Locate the document to change.
- Change the document and save.

#### **Menu Path**

Use the following menu path(s) to begin this transaction:

Accounting → Financial Accounting → Accounts Payable → Document → Change

**OR**

Accounting → Financial Accounting → General Ledger → Document → Change Document

#### **Transaction Code**

#### **FB02**

#### **Helpful Hints**

Review the cheque production status before changing an Accounts Payable document:

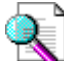

FAQ: Cheque Production: @d RELA a & Le d || } d Bases · B& " ^ H || a 8d } D

- To change Invoice Reciepts (IR) use the 51XXXXXXXX document number and Goods Receipts (GR) use the 50XXXXXXXX documents.
- If the document number is unknown, use the Document List function see **Step 5** of the following reference guide for more information:

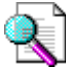

Reference Guide: Document: Display @dd KHDBajaa)& ^ È d ¦ [ } d BraaD ] BB | c^ } dD | |[ aså • ED EFÍ EFF Bà [ & å ā ] | as b^ E å ~

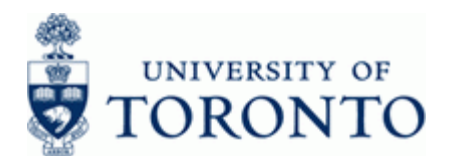

#### **Detailed Procedure**

**1.** Start the transaction using the menu path or transaction code.

# **SAP Easy Access University of Toronto Menu**

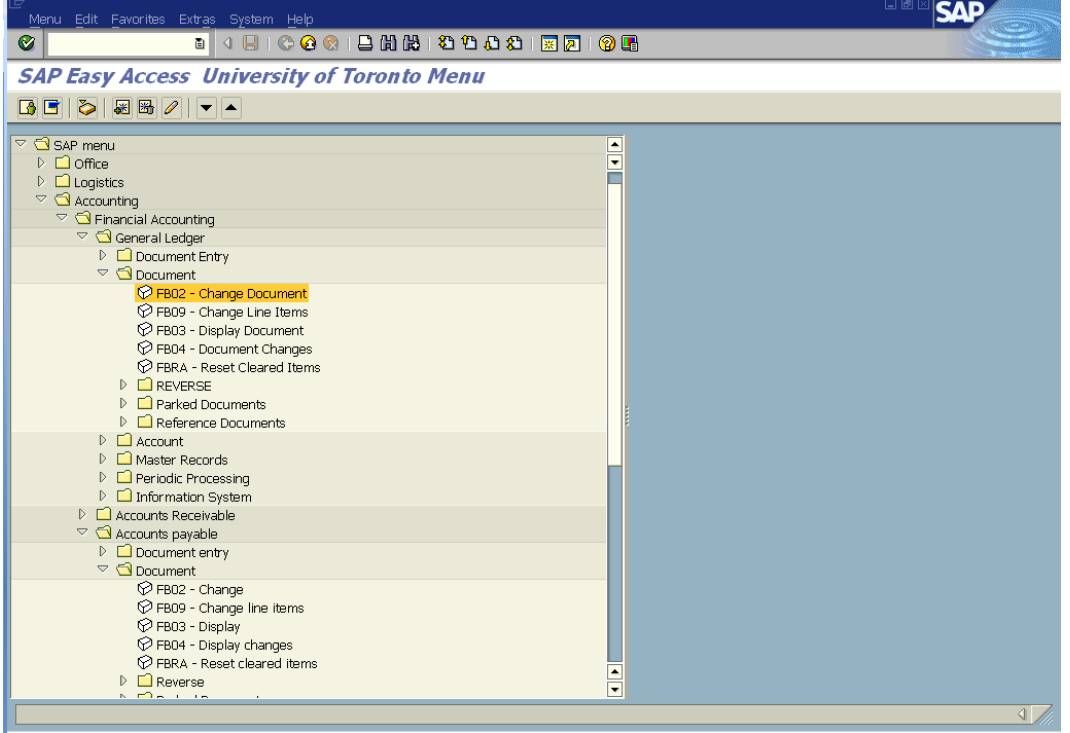

2. Double-click <sup>2</sup> FB02 - Change Document (General Ledger) **OR** *(Accounts Payable)*.

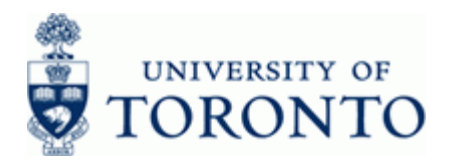

# **Change Document: Initial Screen**

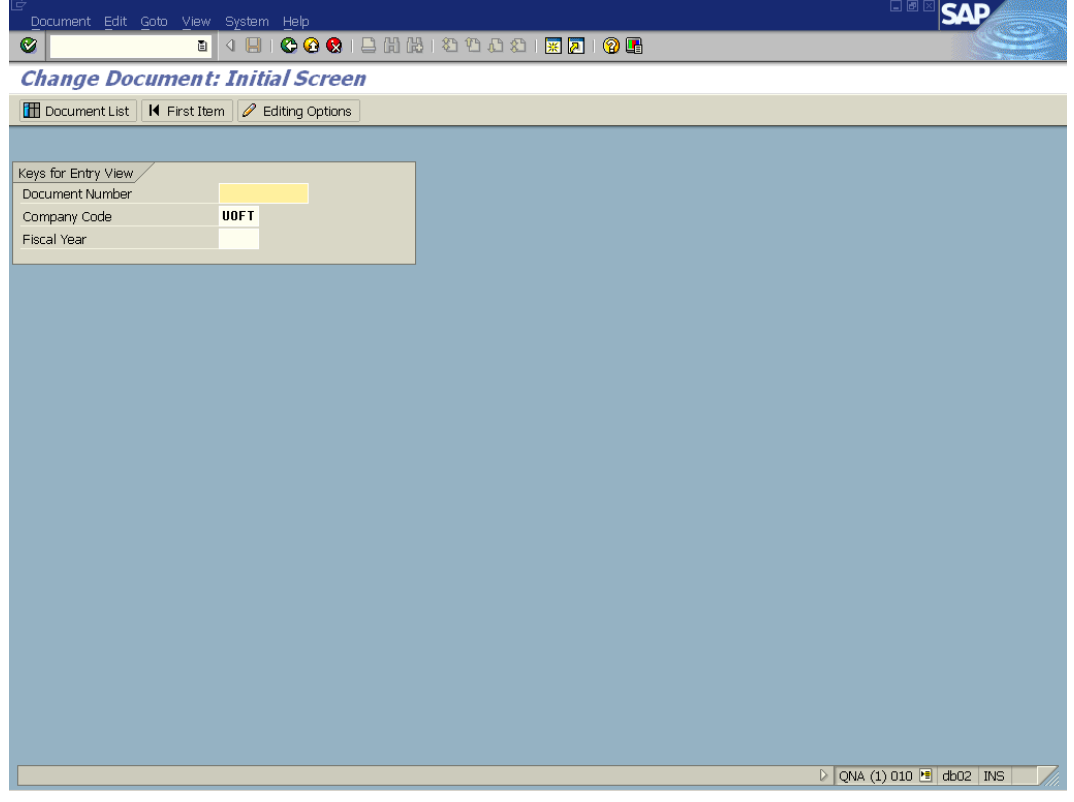

**3.** Complete the following as required:

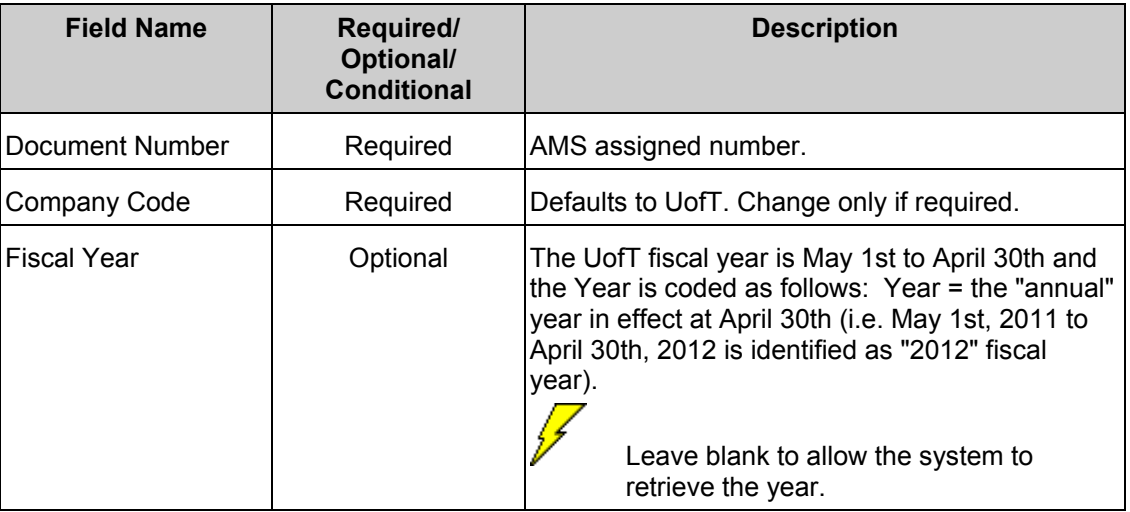

**4.** Click  $\bullet$  to go to the *Document Overview – Change* screen.

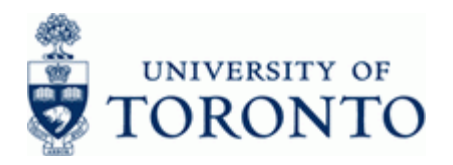

# **Document Overview - Change**

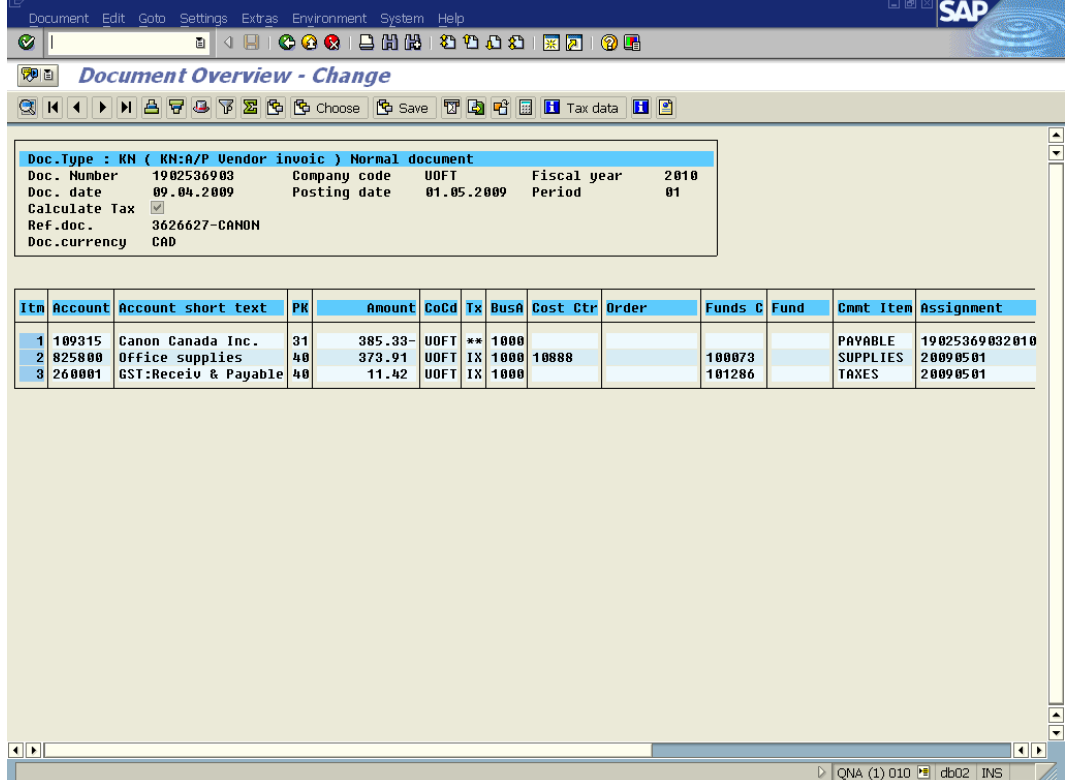

**5.** Options available for change:

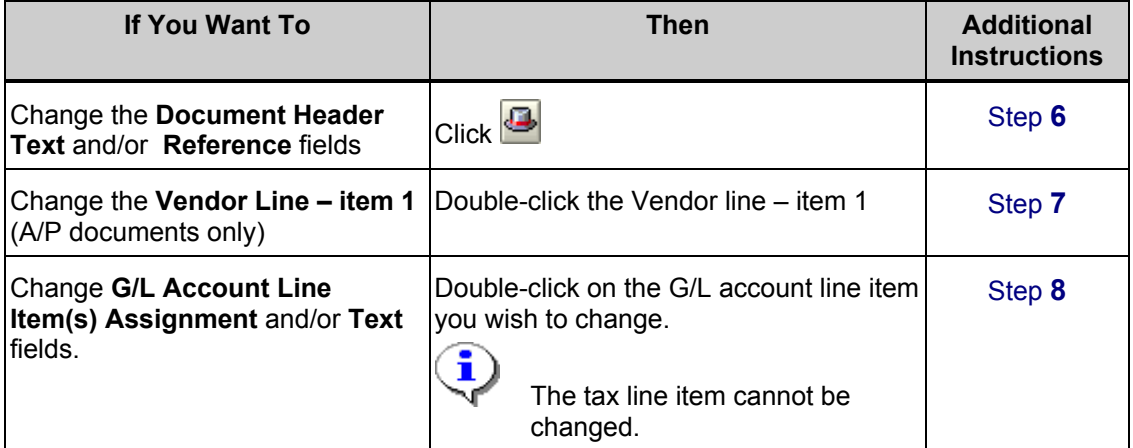

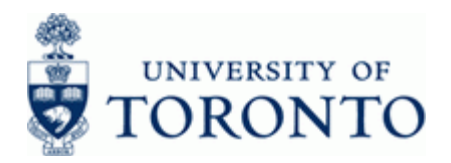

# <span id="page-4-0"></span>**6. Change Document Header Data:**

Click on the *Document Overview – Change* screen.

# **Information**  $\bar{\triangleright}$  Information  $\bar{\triangleright}$ ❶ Carry out changes to the document header on the next screen  $\sqrt{2}$

Click **v** to acknowledge the *Information* message.

# **Change Document: Overview**

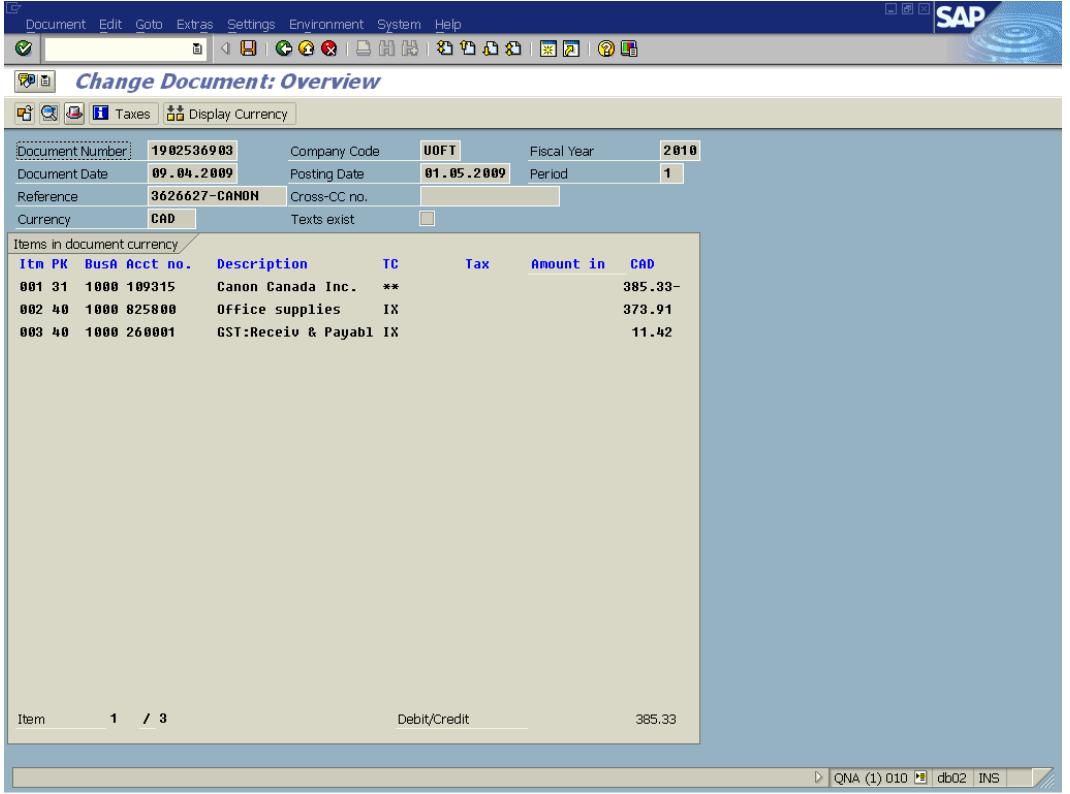

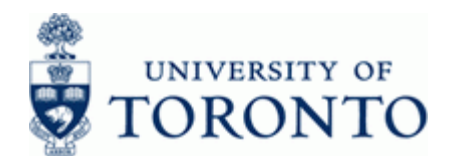

# Click **3** on the *Change Document: Overview* screen.

# **Document Header: UOFT Company Code**

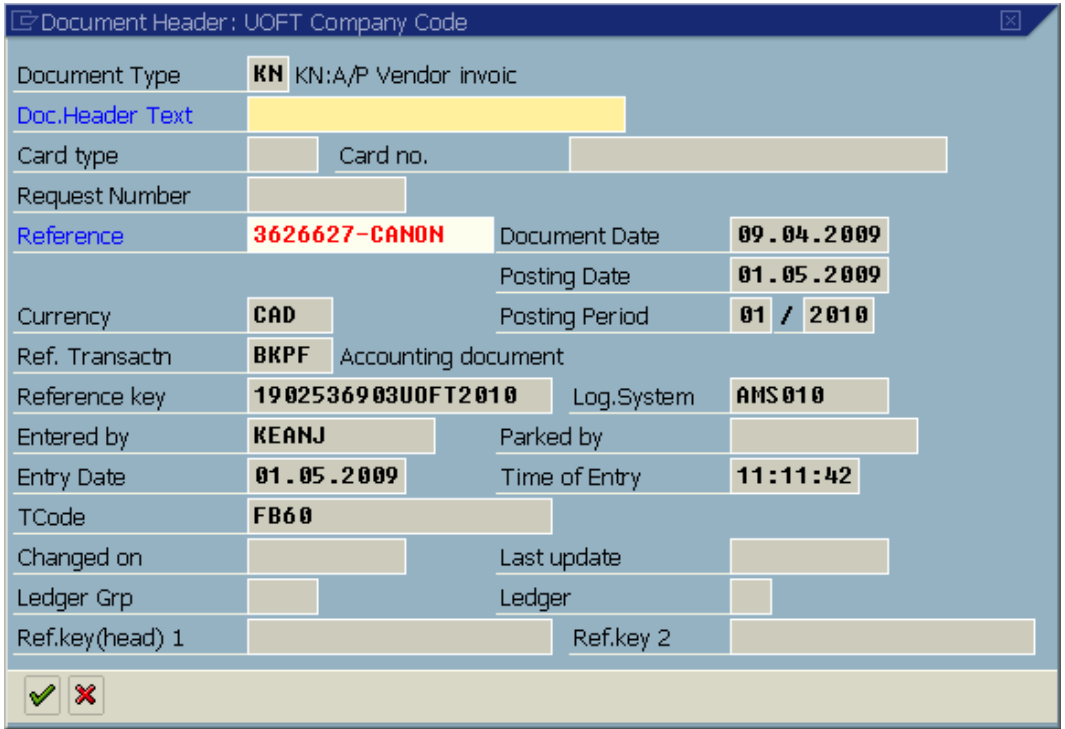

Only the **Doc. Header Text** and **Reference** fields may be changed in the *Document Header*. Typical reasons for changing these fields includes incorrect information or for reporting purposes.

 $Click$  to accept the changes.

Click to return to *Document Overview – Change* screen

Click  $\boxdot$  to save changes.

# **End of Procedure**

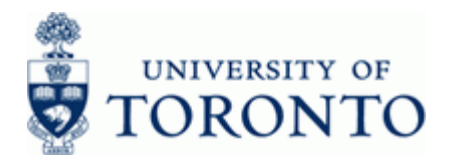

# <span id="page-6-0"></span>**7. Change the Vendor Line Item:**

## Double-click the **Vendor Line – Item 1**

**7.1** If an OTA Vendor Account or Alternate Payee function was used, the *Address and Bank Data Screen* will appear. Change the address details where necessary.

# **Address and Bank Data**

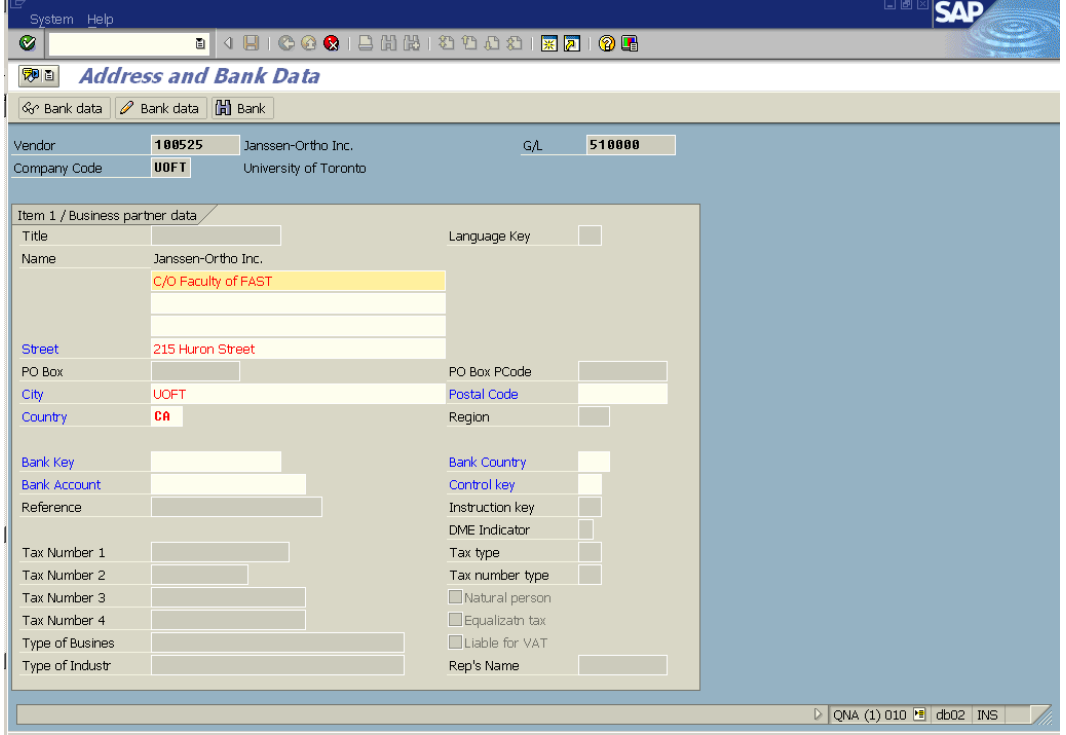

Click to continue to the *Change Document: Vendor Line Item* screen.

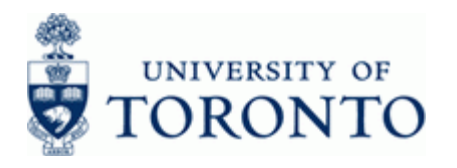

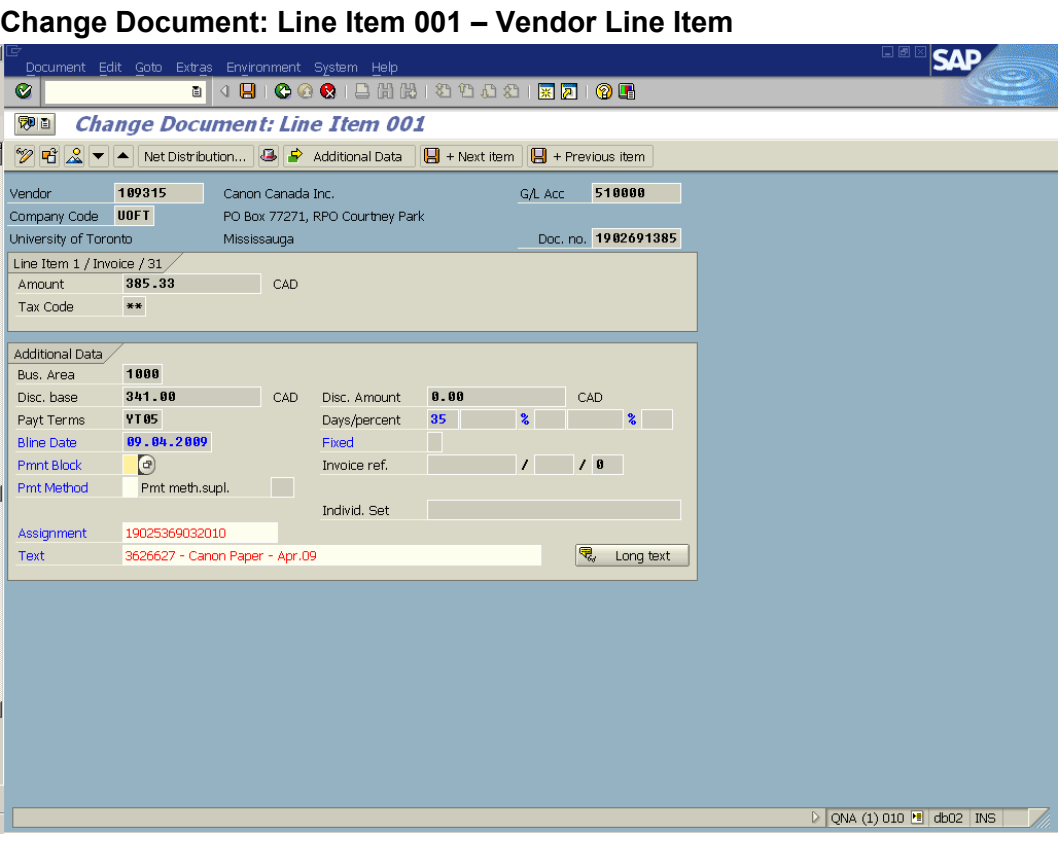

The following fields can be changed:

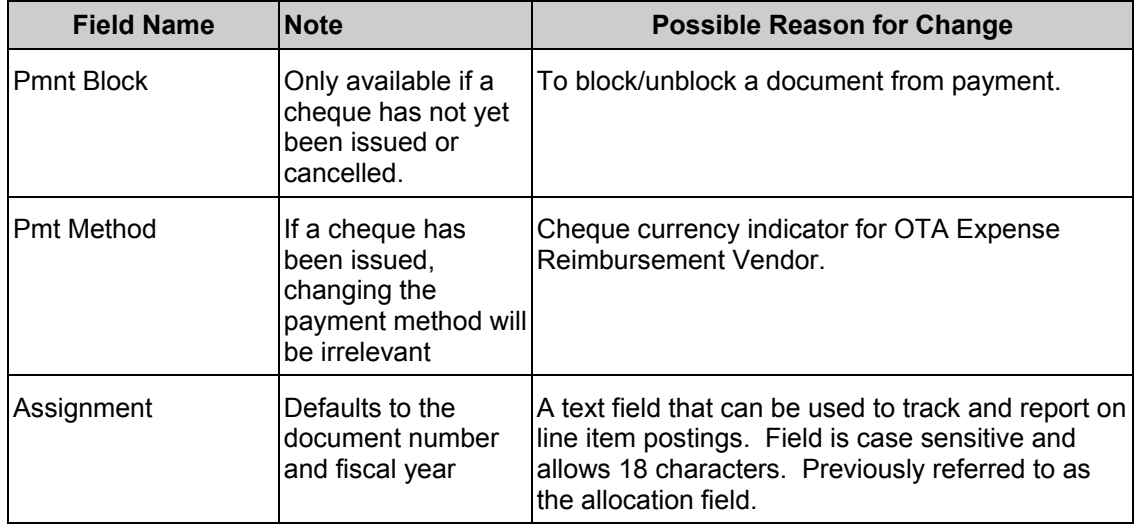

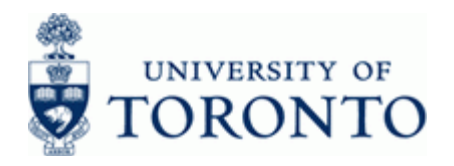

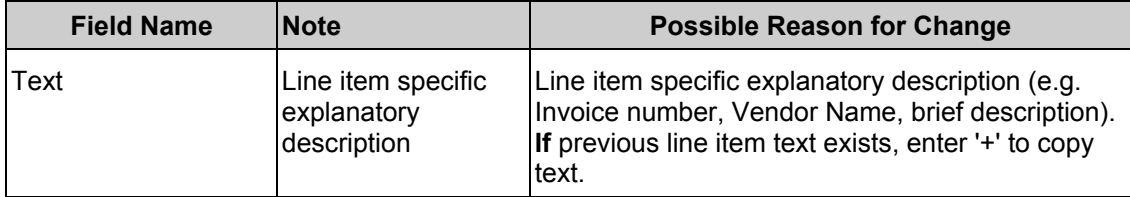

Click to return to *Document Overview – Change* screen

 $Click$   $\Box$  to save changes.

**End of Procedure**

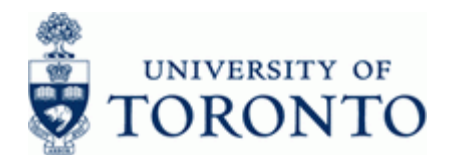

# <span id="page-9-0"></span>**8. Change G/L Account Line Item(s):**

Double-click any G/L account line item.

i

 $2$  is available for change. Line item 3 is a tax account and In this case only line item<br>should not be changed.

# **Change Document: Line Item 002**

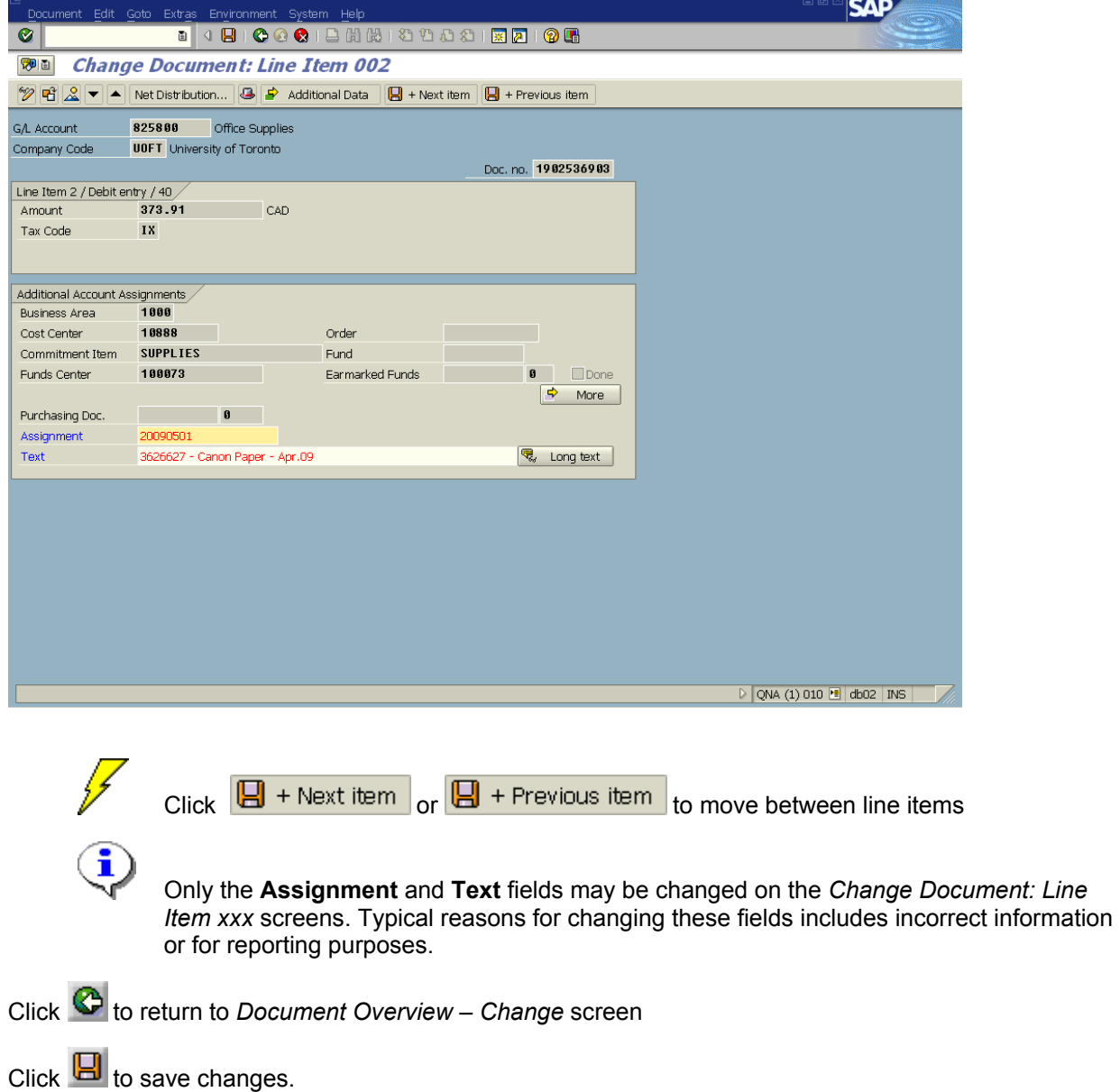

## **End of Procedure**

**Last Modified:** 12 January 2017 **Page 10 / 11** 

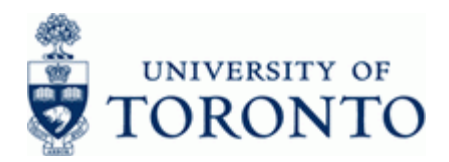

### **Resource Information:**

 $\mathcal{C}_{\text{c}}$ 

Contact your FAST team representative for additional assistance @d KEDG{}{} of Bookbook did as EB(} case Each a Each (c En ) {^\*^} case ^\* D

#### **Reference Guides:**

Document Display: <u>Cod KEBS) a) & Y È q {{} d È cebe) | ËX| } c } d } | aå • ED EFÍ EFF EM {& a } | a è b È a ~</u> Invoice Create: [KWWSILQDQFHXWRURQWRFDZSFRQWHQWXSORDGVFUHDWHSGI](http://finance.utoronto.ca/wp-content/uploads/2015/09/create.pdf)

Document Reverse: <http://finance.utoronto.ca/wp-content/uploads/2016/02/reverse.pdf>

Credit Memo:

<http://finance.utoronto.ca/wp-content/uploads/2015/11/creditmemo.pdf>